# USING SCHOOLOGY TO UPLOAD PLAYING TEST:

PHONE/TABLET

# PART 1:

# DOWNLOADING THE APP AND LOGGING IN

- Using mobile phone or tablet:
   Open Schoology app.
- Select the option to "Log on through your school".
- 3. Enter "Patterson Elementary" and select the Gilbert, AZ option. Note: this will be the home school for all students regardless of their actual physical school.

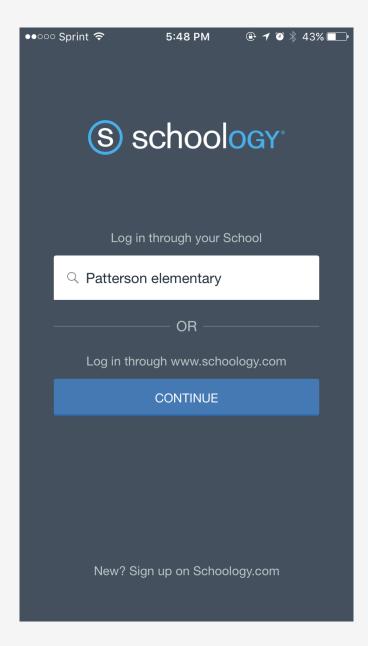

- 4. Enter your username (studentlastname.studentfirstname) and password (s#). These will be the same credentials used when students created their Schoology account in class.
- 5. Touch the "log in" icon.

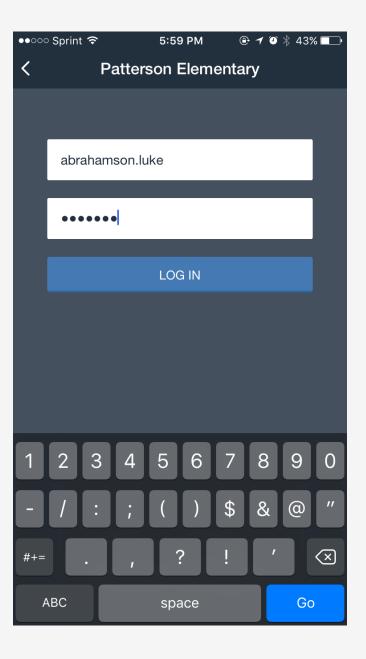

6. Once you sign into your account this will appear as your home screen

7. Tap the stack menu on the top left corner of the screen

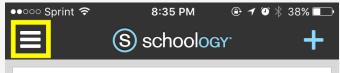

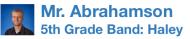

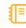

Dear Parents and Students, Welcome to your virtual band class in Schoology! To find your class, tap the stack menu in the upper left corner of the screen, then tap "courses" and select your school and class from the menu. To find your assignments, either tap the belt folder in which your assignment should be located, or tap the "upcoming" icon at the bottom of the screen to see all upcoming assignments. To submit an assignment, tap the assignment name and read the directions for that assignment. When you are ready to submit the assignment, tap on the "submissions" tab at the top right of the screen. Next, tap the blue plus sign in the top right corner of the screen. Select the way you want to submit your assignment (for example "video" for a playing test). Once you have taken the video or uploaded your file, tap the green check mark. You are finished! Please email or message me with any questions.

57 minutes ago • Like

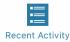

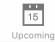

- 8. After touching the stack, this menu will appear.
- Tap "courses"

- 10. After tapping "courses" your student's course will show up.
- 11. Tap that class to open to the next screen.

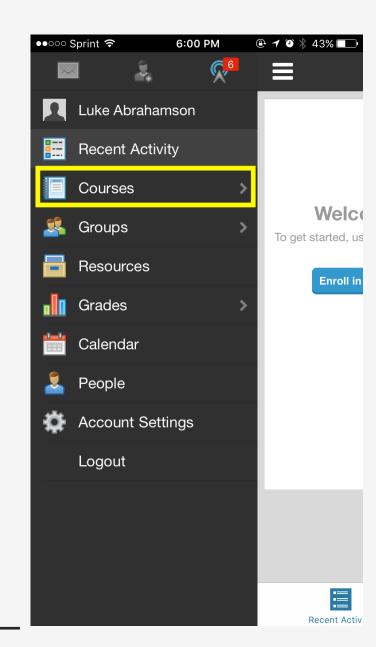

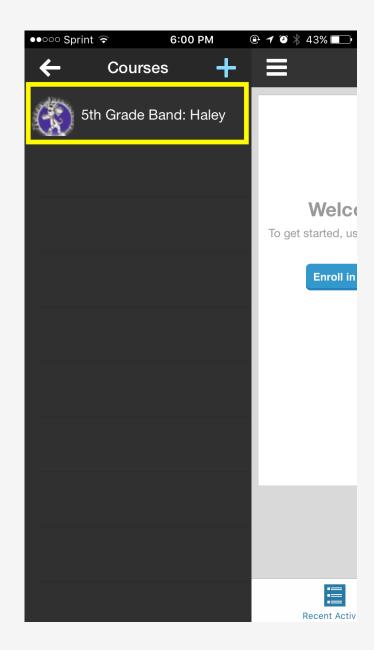

12. The classroom materials will appear.

13. To access your assignments, either tap the appropriate belt folder, or tap the "upcoming" icon at the bottom of the screen.

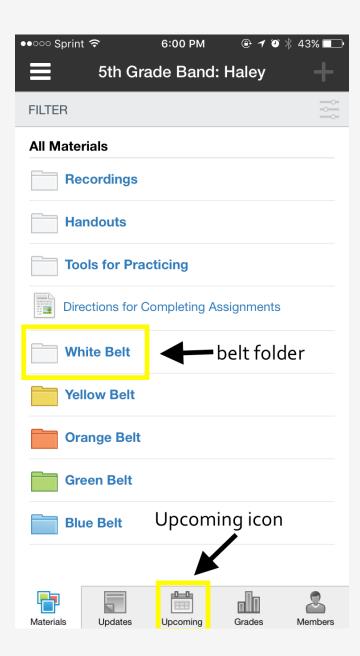

# PART 2:

# COMPLETING AND SUBMITTING ASSIGNMENTS

Once you've selected the correct assignment, your screen will look something like this.

Read through the directions for the assignment, and when you are ready to perform your playing test, or submit your assignment, tap on the "submissions" tab.

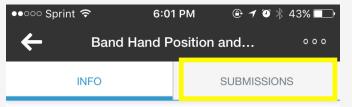

### **Band Hand Position and Posture Test**

**Due**:Friday, Aug 18, 2017, 11:59 PM

Directions: Students, when you feel that you are able to properly hold your instrument and sit with good band posture, have a family member take a photo of you demonstrating this at home. Before completing the assignment, please watch the DVD lesson (section 1 "getting started", "posture and playing position") to make sure that you are sitting correctly and holding the instrument with correct hand position and finger position. Please check your photo before submitting it to be sure I can see your feet as well as your hand positions.

## To submit your assignment:

- 1. Tap on the "submissions" tab at the top right of the screen.
- 2. When ready, tap the blue plus sign at the top right of the next screen.

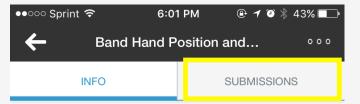

### **Band Hand Position and Posture Test**

Due: Friday, Aug 18, 2017, 11:59 PM

Directions: Students, when you feel that you are able to properly hold your instrument and sit with good band posture, have a family member take a photo of you demonstrating this at home. Before completing the assignment, please watch the DVD lesson (section 1 "getting started", "posture and playing position") to make sure that you are sitting correctly and holding the instrument with correct hand position and finger position. Please check your photo before submitting it to be sure I can see your feet as well as your hand positions.

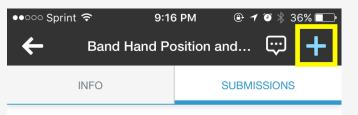

### Grade

| Posture 1            |       | Pts |  |
|----------------------|-------|-----|--|
| 4<br>Excellent:      | Good: | s   |  |
| Hand/Finger Position |       | Pts |  |
|                      |       |     |  |

### **Your Submissions**

You haven't made any submissions.

3. After tapping the blue plus sign, you will see the following menu of options.

To submit a video for a playing test, select "submit photo/video"

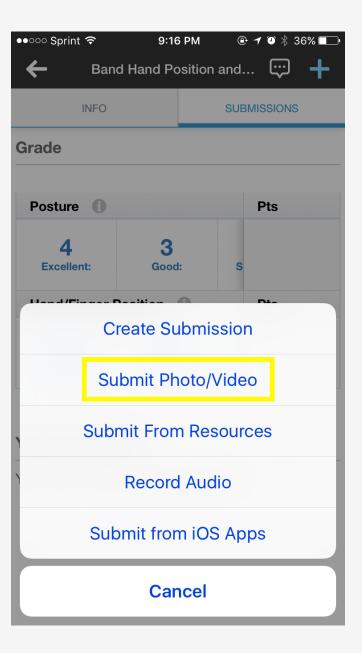

- 4. Tap the blue camera icon at the bottom left of the screen.
- On the menu that pops up, select "medium" for quality.
- 6. Your device's camera will now pop up. Using your camera's options, select video.

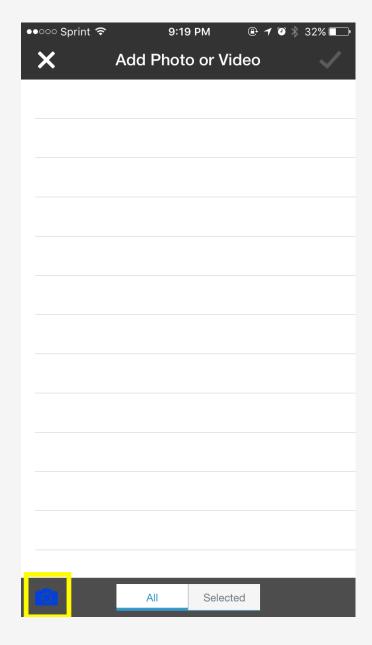

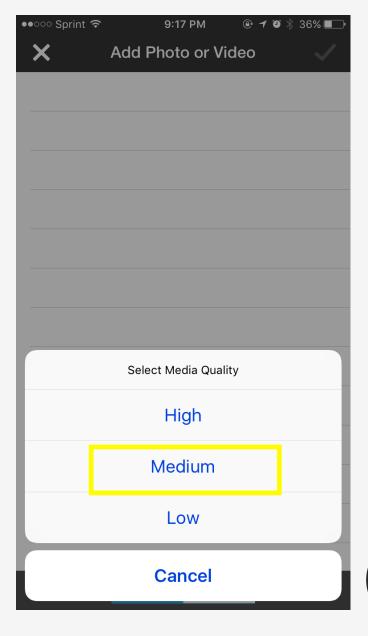

- 7. After recording your performance, review the video to be sure that you are satisfied.
- 8. If you are satisfied with your performance, tap "Use Video" on the bottom right corner of the screen.
- If you would like to redo your performance, tap on "Retake" at the bottom left corner.

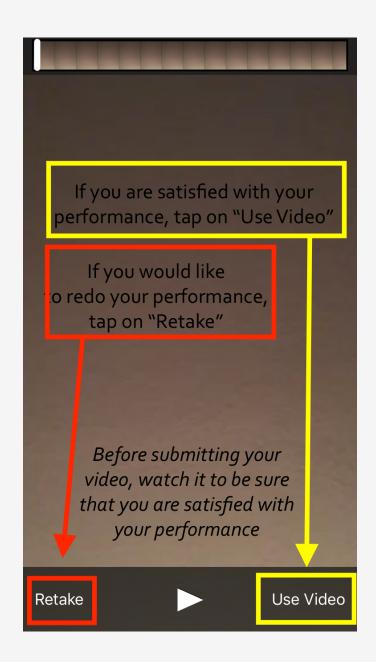

- 10. After tapping "Use Video", you will see this screen.
- 11. To submit your video, tap the green check mark in the top right corner.
- 12. The app will indicate that it is uploading the media, and

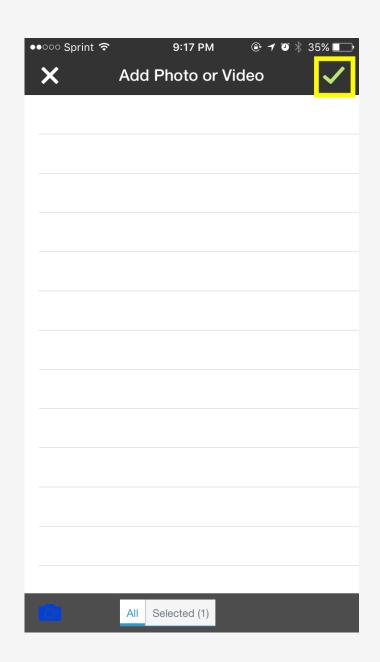

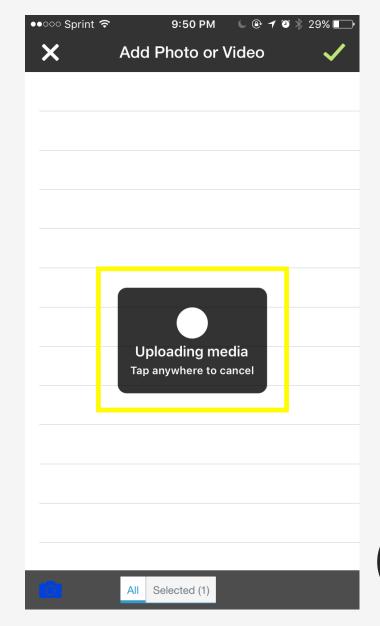

Your video has now been submitted and you are finished with the assignment!

You will be able to verify that the assignment is complete by looking under the "Your Submissions" section at the bottom of the screen.

Grades and any feedback should be completed and sent to you within a week of your submission.

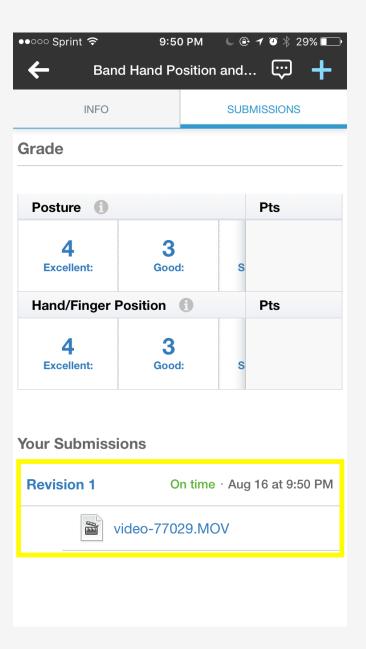